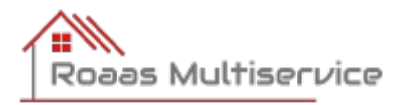

## **Bruksanvisning Smart Life – Smart Living / WiFi plugg**

Monter WiFi pluggen mellom stikk og støpsel på det du vil styre. Du må ha 2,4GHz WiFi dekning der hvor pluggen er montert Ha WiFi passord tilgjengelig.

«» er menyvalg/felt i appen, -> er felt du skal legge inn informasjon «Home» og «Me» finner du i hovedmenyen nederst på skjermen.

- Gå til Google Play / App Store
- Søk opp Smart Life Smart Living (Vulcano Technology Limited)
- Innstaller og lag bruker
- «Me», «Home Management», «Create a home» -> angi «Home Name» (adresse er bra),«Save»
- «Me», «Home Management» -> Velg «Hjemmet» du lagret, «Add Member», «App account» -> «Name» = Roaas Multiservice -> «Account» = [arve.roaas@gmail.com](mailto:arve.roaas@gmail.com) -> «Family Role» = «Administrator», «Save»

 $\vec{\Omega}$ 

- «Home», «+» (øverst til høyre), «Add Device», «Add Manually», «Electrical» (førstevalg meny venstre side), «Socket», «Stikkontakt (WiFi)» -> «password», «Next». Hvis du ikke får byttet til 2,4 GHz nettverk så får du prøve. Velg «carry on» ...
- «Reset the device», «Next»
- Hold nede liten bryter på WiFi pluggen i 10 sek til rød lampe blinker hurtig
- «Next» (Confirm the indicator is blinking)
- «Blink Quickly»
- Appen søker etter pluggen, forhåpentligvis går det som smurt....
- Gi pluggen et fornuftig navn. «Save>, «Done».
- Nå skal pluggen ligge der under «Home», «All Devices». Trykk på «på/av» symbolet og sjekk at WiFi pluggen skrur seg av og på. Avslutt med å ha den i «på» stilling

Send gjerne en melding til 90731742 om at pluggen er konfigurert så sjekker jeg at den er aktiv i «PowerOnOff» porteføljen.

Pluggen legges i 4-3 modus, dvs at den kan være av 4 timer i perioden 0- 12 og 3 timer i perioden 12-24. Ønskes en annen modus kan du velge det selv på vår server (Du får en bruker ID etterhvert som du logger inn med).